#### Sample Code

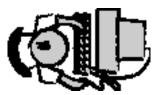

<HTML>

<HEAD>

<TITLE> In this space you can type in a catchy Title </TITLE> </HEAD>

<BODY BGCOLOR= #66FFFF TEXT= #000033 LINK=#006633 VLINK=#663399>

<H1>Welcome to my sample code!</H>

<H3><STRONG>This is where the information about my web page will be typed in later exercises.</STRONG></H>

<HR>

<EM>I have a lot of information to add to this page so I want to make sure that all of the information is clear and easy for people looking at my web page to read.</EM></H>

<HR>

<BLOCKQUOTE>My main topic is cattle and preparing cattle for show...etc. etc.</BLOCKQUOTE>

 $\langle BR \rangle$ 

<CODE>4H Clubs of Alberta</CODE>

</BODY>

</HTML>

There are some good web sites that can provide more tags for formatting text. Check the 4H website for quick links.

# Mini Project Web 2

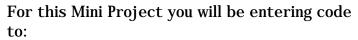

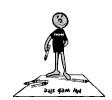

Create a header, body, footer, make horizontal rules, insert line breaks, paragraph breaks, and use different tags to format your fonts.

| <u> </u> |  | lotes for Mini Project Web 2 |  |  |  |  |
|----------|--|------------------------------|--|--|--|--|
|          |  |                              |  |  |  |  |
|          |  |                              |  |  |  |  |
|          |  |                              |  |  |  |  |
|          |  |                              |  |  |  |  |
|          |  |                              |  |  |  |  |
|          |  |                              |  |  |  |  |
|          |  |                              |  |  |  |  |
|          |  |                              |  |  |  |  |
|          |  |                              |  |  |  |  |
|          |  |                              |  |  |  |  |
|          |  |                              |  |  |  |  |
|          |  |                              |  |  |  |  |
|          |  |                              |  |  |  |  |
|          |  |                              |  |  |  |  |
|          |  |                              |  |  |  |  |
|          |  |                              |  |  |  |  |
|          |  |                              |  |  |  |  |
|          |  |                              |  |  |  |  |
|          |  |                              |  |  |  |  |
|          |  |                              |  |  |  |  |
|          |  |                              |  |  |  |  |
|          |  |                              |  |  |  |  |

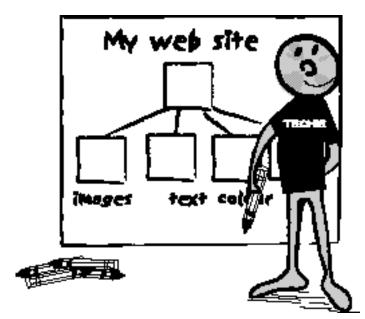

Stage 3 - Making Your Case

## **Stage 3 - Making Your Case**

#### **Presenting Information**

There are many other ways to make your web page look more organized and clean! You may want to use bulleted, numbered, and definition lists to make your case. As well you may need to use tables to organize your text and make it more readable. Graphics (images) are often added to a web site in order to get the information across using a picture or diagram. Remember each time you decide to use another tag or code to change your page, you need to decide if it meets the tips for Good Web Design and if it fits the Plan you made for your web site.

I you decide to change your plan, talk with your HTML Project Leader. If the leader agrees to the changes, you may need to make some changes to your scoring to make sure it fits the new plan.

#### ORDERED LISTS <OL>

Ordered Lists are lists that automatically and sequentially number the items within the list. Each of the items need to be identified as being a LIST ITEM by inserting <LI> in front of each. Try out the sample code below:

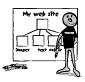

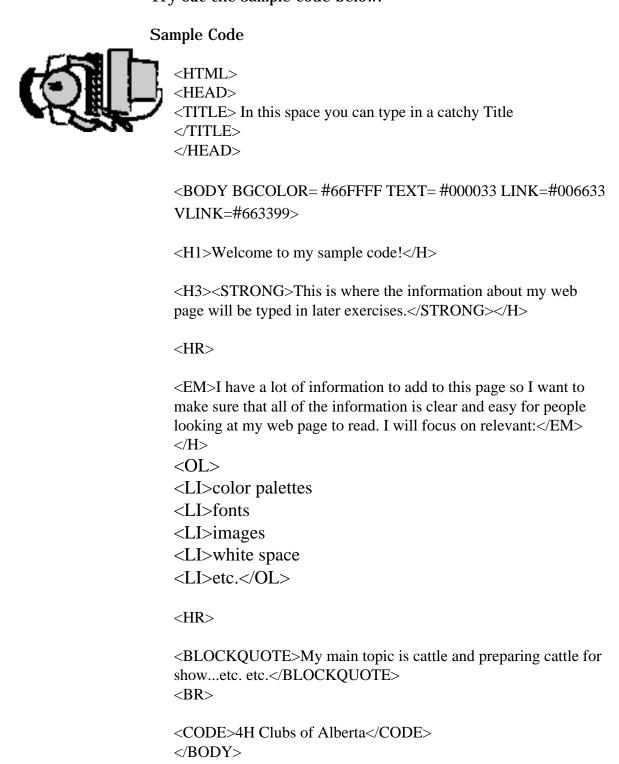

</HTML>

#### UNORDERED LISTS<UL>

Unordered Lists are used the same as Ordered Lists except that they automatically insert bullets instead of numbers. Again you must identify the LIST ITEMS by using the <LI> in front of each.

#### Sample Code

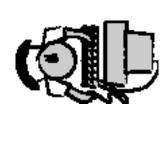

```
<HTML>
```

<HEAD>

<TITLE> In this space you can type in a catchy Title </TITLE> </HEAD>

<BODY BGCOLOR= #66FFFF TEXT= #000033 LINK=#006633 VLINK=#663399>

<H1>Welcome to my sample code!</H>

<H3><B>This is where the information about my web page will be typed in later exercises.</B></H>

<HR>

<EM>I have a lot of information to add to this page so I want to make sure that all of the information is clear and easy for people looking at my web page to read. I will focus on relevant:</EM></H>

 $\langle UL \rangle$ 

<LI>color palettes

<LI>fonts

<LI>images

<LI>white space

<LI>etc.</UL>

<HR>

<BLOCKQUOTE>My main topic is cattle and preparing cattle for show...etc. etc.</BLOCKQUOTE>

 $\langle BR \rangle$ 

<CODE>4H Clubs of Alberta</CODE>

</BODY>

</HTML>

#### **DEFINITION LISTS <DL>**

A Definition List is another form of list that you can use. Definition Lists are used to create a list like a dictionary that is made up of words with their "definitions". Similar to the Ordered and Unordered Lists, each DEFINITION TERM <DT> in a Definition List must have a <DT> before it and each DEFINITION DESCRIPTION must have a <DD> before it.

#### Sample Code

<HTML>

<HEAD>

<TITLE> In this space you can type in a catchy Title </TITLE> </HEAD>

<BODY BGCOLOR=#66FFFF TEXT=#000033 LINK=#006633
VLINK=#663399>

<H1>Welcome to my sample code!</H>

<H3><B>This is where the information about my web page will be typed in later exercises.</B></H>

<HR>

<EM>I have a lot of information to add to this page so I want to make sure that all of the information is clear and easy for people looking at my web page to read. I will focus on relevant:</EM>

 $\langle DL \rangle$ 

<DT><B>color palettes</B>

<DD>Color palettes refer to the selection of web safe colors that look nice together and also make the information easy to read. It's all about contrast!

 $\langle BR \rangle$ 

<DT><B>fonts</B>

<DD>Fonts are simply the different letter style families like Times, Arial, and so on. Serif & San Serif are terms I should research.

 $\langle BR \rangle$ 

<DT><B>images</B>

<DD>Images are things like photographs, drawings and other visuals that I may be able to use to make my information even more interesting.

 $\langle BR \rangle$ 

<DT><B>white space</B>

<DD>Any area that is not filled with text or images is considered white space even though it isn't always white. Good design on the web, in printing and even in newspaper advertising uses a lot of white space.

 $\langle BR \rangle$ 

</DL>

<HR>

<BLOCKQUOTE>My main topic is cattle and preparing cattle for show...etc. etc.</BLOCKQUOTE>

 $\langle BR \rangle$ 

<CODE>4H Clubs of Alberta</CODE>

</BODY>

</HTML>

Note: Depending on the length of text you may also want to use some <P> and <BR> in the definitions and using <STRONG> for each <DT> is also a good idea!

#### TABLES <TABLE></TABLE>

Though quite time consuming, tables are a great way to organize and present your information. It is very important that you keep your information and your HTML code very organized while making a table. Extra spaces between code and doing the tags the same way makes it much easier for you to read and edit later.

#### Step One

Place your <TABLE>/TABLE> tags at the beginning and end of a workspace leaving yourself a couple of lines to start entering your information.
<TABLE>

#### </TABLE>

Step 2 Define the rows and cells between those two tags. This is done using:

TABLE ROW <TR></TR>

Each row is defined by it's tag, the Table Heading <TH> and Table Data<TD> are identified within the <TR> tags.

#### TABLE HEADING <TH></TH>

The <TH> command by default bolds and centers the information in a cell. This tag doesn't have to be used if you don't need the text bold or centered. In that case you would only use Table Data<TD>

#### TABLE DATA <TD></TD>

Table Data <TD> is the information that will go into each cell. It is important to decide ahead of time what you want your table to look like and draw the cells (like a grid). How many rows down, and how many cells across?

| MONDAY    | measure calfs height  |
|-----------|-----------------------|
| TUESDAY   | weigh calf            |
| WEDNESDAY | brand calf            |
| THURSDAY  | brush and wash calf   |
| FRIDAY    | prepare calf for show |

See the next four pages for some sample code for Tables!

#### Sample Code (Tables)

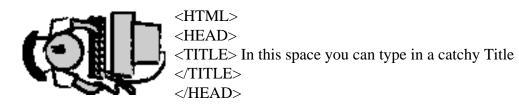

<BODY BGCOLOR=#66FFFF TEXT=#000033 LINK=#006633 VLINK=#663399>

<H1>Welcome to my sample code!</H>

<H3><STRONG>This is where the information about my web page will be typed in later exercises.</STRONG></H>

<EM>I have a lot of information to add to this page so I want to make sure that all of the information is clear and easy for people looking at my web page to read. I will focus on relevant:

</EM></H>

<DL>

<DT><STRONG>color palettes</STRONG>

<DD>Color palettes refer to the selection of web safe colors that look nice together and also make the information easy to read. It's all about contrast!

 $\langle BR \rangle$ 

 $\langle BR \rangle$ 

<DT><B>fonts</B>

<DD>Fonts are simply the different letter style families like Times, Arial, and so on. Serif & San Serif are terms I should research.

 $\langle BR \rangle$ 

 $\langle BR \rangle$ 

<DT><B>images</B>

<DD>Images are things like photographs, drawings and other visuals that I may be able to use to make my information even more interesting.

 $\langle BR \rangle$ 

 $\langle BR \rangle$ 

<DT><B>white space</B>

<DD>Any area that is not filled with text or images is considered white space even though it isn't always white. Good design on the web, in printing and even in newspaper advertising uses a lot of white space.

</DL>

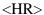

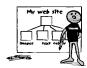

<BLOCKQUOTE>My main topic is cattle and preparing cattle for show...etc. etc.</BLOCKQUOTE>

- <HR>
- <TABLE>
- <TB>
- <TR><TH>MONDAY</TH>
- <TH>TUESDAY</TH>
- <TH>WEDNESDAY</TH>
- <TH>THURSDAY</TH>
- <TH>FRIDAY</TH></TR>
- <TR><TD>measure calves height</TD>
- <TD>weigh calf</TD>
- <TD>trim calf</TD>
- <TD>brush and wash calf</TD>
- <TD>prepare calf for show</TD>
- </TR>
- </TB>
- </TABLE>
- <CODE>4H Clubs of Alberta</CODE>
- </BODY>
- </HTML>

To have the <TH> go down the side instead of across the top, you will need to create new <TR> instead of <TH> and <TD> as seen below:

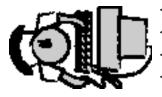

<TABLE>

<TR><TH>MONDAY</TH>

<TD>measure calves height</TD></TR>

<TR><TH>TUESDAY</TH>

<TD>weigh calf</TD></TR>

<TR> <TH>WEDNESDAY</TH>

<TD>trim calf</TD></TR>

<TR> <TH>THURSDAY</TH>

<TD>brush and wash calf</TD></TR>

<TR><TH>FRIDAY</TH>

<TD>prepare calf for show</TD></TR>

</TABLE>

#### TABLE BORDER<TABLE BORDER>

An extension to the <TABLE> tag is BORDER. This creates a border around the table! It's not necessary to use the border tag. Tables are used for a lot of different things on a web page, not just charts of information. A table can be used to set up a links area, but this use of the table looks better without the border.

Table cells can also hold icons or images that are hyper-linked to other pages or other web sites. We'll get into this a bit more later, but keep in mind that <TABLE> can be a very powerful organizational tag on your website.

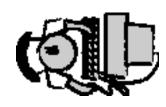

#### <TABLE BORDER>

- <TR><TH>MONDAY</TH>
- <TD>measure calves height</TD></TR>
- <TR><TH>TUESDAY</TH>
- <TD>weigh calf</TD></TR>
- <TR> <TH>WEDNESDAY</TH>
- <TD>trim calf</TD></TR>
- <TR> <TH>THURSDAY</TH>
- <TD>brush and wash calf</TD></TR>
- <TR><TH>FRIDAY</TH>
- <TD>prepare calf for show</TD></TR>
- </TABLE>

# Images <IMG SRC=picname.gif"> or <IMG SRC=picname.jpg">

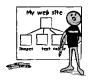

When looking at using graphics it is important to remember what was said about copyright at the beginning of this Computers 1-2-3. With the exception of sites offering free web images, any other images on the Internet are not to be copied.

Only a few images should be used. The more visual images you have on a web page the longer it takes to load making your web page unfriendly for users. On the Internet images are in either .jpg or .gif formats. They are saved in low-resolution 72dpi (dots per inch). To improve your speed make your images as small as possible (about 12Kb is great).

.jpg or .jpeg - This format is for images with millions of colors, you should use the .jpg format for photographs, and other images that have a lot of colors.

.gif - This format is for images with a small, set number of colors. Most images created for the web are created in .gif format.

#### Getting an image

- 1. Use an image of your own in .gif or .jpg format or checkout the links to free web graphics on the 4-H website.
- On a Mac
   Click down and hold the mouse on the image.
   On the PC,
   Click the right mouse button and hold on the image.
- 3. A menu will appear on the screen.
- 4. Select Save this Image As and a dialog box for naming the image will appear.
- 5. Change the name of the picture to something you will remember and save it to the folder/directory on the hard drive where your HTML documents are located.

Other ways to get web safe images:
4-H Alberta images (check out the web site)
4-H Canada images
Scanning
Electronic drawings
Free web collections of images or photo CDs
(Remember copyright laws)

#### **ALIGNING IMAGES**

```
<IMG ALIGN=TOP SRC ="picname.gif">
<IMG ALIGN=MIDDLE SRC ="picname.gif">
<IMG ALIGN=BOTTOM SRC ="picname.gif">
<IMG ALIGN=LEFT SRC ="picname.gif">
<IMG ALIGN=RIGHT SRC ="picname.gif">
```

By default the text that you place on a web page beside an image will automatically be aligned to the bottom of that image. To change the placement of the text we add ALIGN to the <IMG> tag.

You can choose to ALIGN your text to the TOP, MIDDLE, BOTTOM, LEFT or RIGHT side. The text is typed in after the <IMG> tag.

For example <IMG ALIGN=MIDDLE SRC ="picname.gif">Then you type in the text that goes with the image here The 4-h.gif image that we have used as a sample is available for download from the Alberta 4-H webiste.

#### Sample Code (Align I mages)

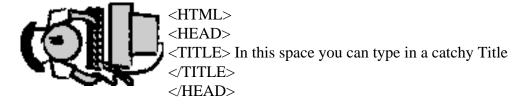

<BODY BGCOLOR=# 66FFFF TEXT= #000033 LINK=#006633 VLINK=#663399>

<H1>Welcome to my sample code!</H>

<H3><B>This is where the information about my web page will be typed in later exercises.</B></H>

<HR>

<EM>I have a lot of information to add to this page so I want to make sure that all of the information is clear and easy for people looking at my web page to read. I will focus on relevant:</EM></H>

 $\langle DL \rangle$ 

<DT><B>color palettes</B>

<DD>Color palettes refer to the selection of web safe colors that look nice together and also make the information easy to read. It's all about contrast!

| <br>                                                                      |                       |
|---------------------------------------------------------------------------|-----------------------|
| <br>                                                                      |                       |
| <dt><b>fonts</b></dt>                                                     |                       |
| <dd>Fonts are simply the different letter style</dd>                      |                       |
| families like Times, Arial, and so on. Serif & San                        |                       |
| Serif are terms I should research.                                        |                       |
| <br>                                                                      |                       |
| <br>                                                                      |                       |
| <dt><b>images</b></dt>                                                    |                       |
| <dd>Images are things like photographs, drawings and other</dd>           |                       |
| visuals that I may be able to use to make my information even             |                       |
| more interesting.                                                         |                       |
| <br>                                                                      |                       |
| <br>                                                                      |                       |
| <dt><b>white space</b></dt>                                               |                       |
| <dd>Any area that is not filled with text or images is considered</dd>    |                       |
| white space even though it isn't always white. Good design on the         |                       |
| web, in printing and even in newspaper advertising uses a lot of          |                       |
| white space.                                                              |                       |
|                                                                           |                       |
| <hr/>                                                                     |                       |
| <blockquote>My main topic is cattle and preparing cattle for</blockquote> |                       |
| showetc. etc.                                                             |                       |
|                                                                           |                       |
| <hr/>                                                                     |                       |
| <table></table>                                                           |                       |
| <tr><th>MONDAY</th></tr>                                                  | MONDAY                |
| MONDAY                                                                    |                       |
| <td>measure calves height</td>                                            | measure calves height |
| <tr><th>TUESDAY</th></tr>                                                 | TUESDAY               |
| TUESDAY                                                                   |                       |
| <td>weigh calf</td>                                                       | weigh calf            |
| <tr> <th>WEDNESDAY</th></tr>                                              | WEDNESDAY             |
| WEDNESDAY                                                                 |                       |
| <td>trim calf</td>                                                        | trim calf             |
| <tr> <th>THURSDAY</th></tr>                                               | THURSDAY              |
| THURSDAY                                                                  |                       |
| <td>brush and wash calf</td>                                              | brush and wash calf   |
| <tr><th>FRIDAY</th></tr>                                                  | FRIDAY                |
| FRIDAY                                                                    |                       |
| <td>prepare calf for show</td>                                            | prepare calf for show |
|                                                                           |                       |
|                                                                           |                       |

|  |
| · |
|  |
|  |
| `4H Clubs of Alberta` |

# Mini Project Web 3

For this Mini Project enter code to:

Make the three different lists,
use tables,
images,
image alignment,
and block quotes.

| Notes for Mini Project Web 3 |  |  |  |  |  |
|------------------------------|--|--|--|--|--|
|                              |  |  |  |  |  |
|                              |  |  |  |  |  |
|                              |  |  |  |  |  |
|                              |  |  |  |  |  |
|                              |  |  |  |  |  |
|                              |  |  |  |  |  |
|                              |  |  |  |  |  |
|                              |  |  |  |  |  |
|                              |  |  |  |  |  |
|                              |  |  |  |  |  |
|                              |  |  |  |  |  |
|                              |  |  |  |  |  |
|                              |  |  |  |  |  |
|                              |  |  |  |  |  |

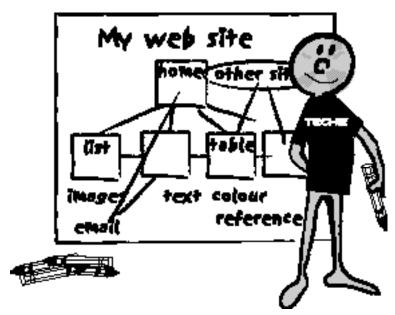

Stage 4 - Jump and Land

### **Stage 4 - Jump and Land**

An advantage of HTML is the ability to link or jump and land within your document or to other documents, web sites or graphics anywhere in the world. When you jump and land, or click and hit you are using hyperlinks!

#### **Hyper-Text Links <A>**

To create a Link you need to use <A></A> with the code between the two tags. You will also use the = sign to tell the computer browser exactly where it needs to land. All text between the opening <A> and closing</A> tags will appear as blue underlined text, which tells website users that the text is a link.

The links that you will set up are like a table of contents. They help web users move back and forth and from page to page in your web site or to other documents, graphics or web sites on the Net. This table of contents is also called a jump area. The links are a little different depending on if they are inside or outside your own site.

#### **Inside Your Site**

Linking within your own document takes two sets of HTML code.

#### The Anchor <A NAME="..."></A>

The first is called the anchor and is where the user will go when they click on a link. This is also called the landing area. NAME is the actual name that you will give to the place you want the link to go to when it is pressed.

<A NAME="this place in the document"></A>

#### **Hyper-Text link**

<A HREF="#NAME of the spot to jump to">Text to identify the
spot to the user

The NAME is very important and makes up the second part of the HTML coding that you will need to do and is the Hyper-Text link. This code is usually inserted near the beginning of your HTML code and is part of the jump area or table of contents that we talked about.

Two key things to notice in this tag are the = sign and the # sign. Also the NAME must be exactly the same as the NAME you gave in the anchor code. Again this text between the <A> and </A> will appear blue and underlined on your web page to show users that it is a link.

#### Sample Code

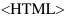

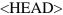

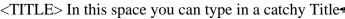

</TITLE>

</HEAD>

<BODY BGCOLOR= #66FFFF TEXT= #000033 LINK=#006633 VLINK=#663399>

<A HREF="#Chart">Click here to go to the chart</A>

<H1>Welcome to my sample code!</H>

<H3><B>This is where the information about my web page will be typed in later exercises.</B></H>

<HR>

<EM>I have a lot of information to add to this page so I want to make sure that all of the information is clear and easy for people looking at my web page to read. I will focus on relevant:</EM>

<A NAME="Chart"></a>

 $\langle DL \rangle$ 

<DT><B>color palettes</B>

<DD>Color palettes refer to the selection of web safe colors that look nice together and also make the information easy to read. It's all about contrast!

<BR><BR>

<DT><B>fonts</B>

<DD>Fonts are simply the different letter style families like Times, Arial, and so on. Serif &San Serif are terms I should research.

<BR><BR>

<DT><B>images</B>

<DD>Images are things like photographs, drawings and other visuals that I may be able to use to make my information even more interesting.

 $\langle BR \rangle \langle BR \rangle$ 

<DT><B>white space</B>

<DD>Any area that is not filled with text or images is considered white space even though it isn't always white. Good design on the web, in printing and even in newspaper advertising uses a lot of white space.

</DL>

<HR>

<BLOCKQUOTE>My main topic is cattle and preparing cattle for show...etc. etc.</BLOCKQUOTE>

<HR>

<IMG ALIGN=RIGHT SRC ="4-h.gif">

<CODE>4H Clubs of Alberta</CODE>

</BODY>

</HTML>

#### The Different Links

#### Linking to different websites:

Some examples of those links are: <A HREF="URL"> www.site.com </A>

Links to another site, in this example 4H Canada. Sample:

<A HREF="URL"> www.4-h-canada.ca/ </A>

#### Within the same page:

Remember jumping within the same page is a two-step process:

Step one: Establish an anchor with a name just before the line you want to link to.

<A NAME="the\_destination"> </A>

Step two: put in the link that has a hypertext reference to that anchor. Don't forget the # <AHREF="#the\_destination">This text links

</A>

#### Linking to other documents:

<A HREF ="URL anchor\_name"> . . . </A>

Link to a target (landing) location in another document Sample:

<AHREF="http://www.agric.gov.ab.ca/ruraldev/4h">Alberta 4H</A>

#### Using images as links:

<A HREF="pic.jpeg"> <IMG SRC="icon.gif" ALT="my website"> </A>

The image 'icon.gif' is a hypertext link to the image file located in the same directory as the website you are coding.

#### Sample:

```
<A HREF="friscobw.jpeg"> <I MG SRC="icon.gif" ALT="my website"> </A>
```

#### Link to email windows:

<A HREF ="mailto:email@site.com">...</a>
This link will create a pre-addressed email
window where you can enter your own subject
line.

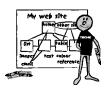

#### Sample:

 $\begin{tabular}{ll} <A \ HREF="mailto:volunteer@4-h-canada.ca">volunteer@4-h-canada.ca">volun$ 

<A HREF="mailto:email@isp.com?subject=new email"> . . . </A>

This link will create a pre-addressed email window with the subject line reading My Test Site.

#### Sample:

<A HREF="mailto:volunteer@4-h-canada.ca?subject=My Test Site"> Contact 4H Canada </A>

# Mini Project Web 4

For this Mini Project enter code to use a variety of:
 Hyper-Text links
 and anchors within your own document,
 web site,
 other documents,
 and create a linked email window.

| Notes for Mini Project Web 4 |  |  |  |  |  |
|------------------------------|--|--|--|--|--|
|                              |  |  |  |  |  |
|                              |  |  |  |  |  |
|                              |  |  |  |  |  |
|                              |  |  |  |  |  |
|                              |  |  |  |  |  |
|                              |  |  |  |  |  |
|                              |  |  |  |  |  |
|                              |  |  |  |  |  |
|                              |  |  |  |  |  |
|                              |  |  |  |  |  |
|                              |  |  |  |  |  |
|                              |  |  |  |  |  |
|                              |  |  |  |  |  |
|                              |  |  |  |  |  |

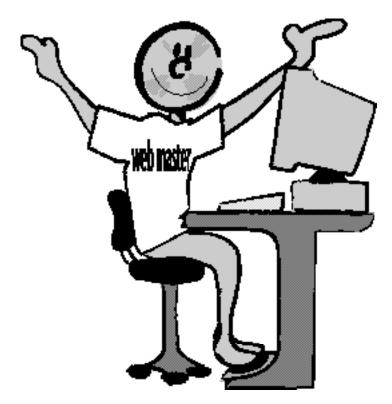

Stage 5 - From the Start

# Web Project

Plans for my Level 4 HTML Major Project:

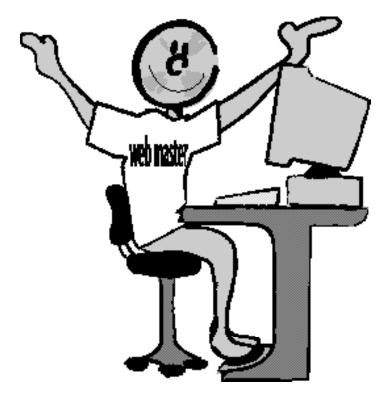

Stage 5 - From the Start

#### 3. OUTPUT

#### Stage 5 - From the Start

#### **Final Project**

-Create your own web site using the tags you learned in the mini projects in Stages 1-4. Your project plan and scoring needs to be approved by your project leader.

#### **Project Guides**

NUMBER OF WEB PAGES

5 Minimum

**WEB PAGES** 

**Home Page** 

Linked document Page 1

Linked document Page 2

Linked document Page 3

Linked document Page 4

Your final WEB SITE must contain the following information and tags:

- -web safe color palette
- -table with a minimum of 5 rows and 5 columns
- -Two types of lists
- -links within your document (table on contents on each page)
- -an image link to your home page from every other page
- -links to other websites with relevant information
- -other images that fit your site

#### Scoring should include:

- -navigation
- -links
- -color palette
- -appearance
- -content
- -image format and relevance
- -design
- -citations

etc.

#### **Publishing your Web site**

#### Step 1. Uploading

The process by which files are transferred to the web server is called "FTP" (File Transfer Protocol). You can create and maintain your web pages on your own computer and upload files to your web site anytime. Many Internet providers have a built-in FTP interface. If you have a PPP Internet account and need an FTP program, you can download software for either the PC or Mac on the Internet at: (phone your ISP about compatibility first)

#### **Examples:**

WS\_FTP 16 bit version (for Windows 3.1) WS\_FTP 32 bit version (for Windows 95)

For the Mac, "Fetch" is available: http://fetchsoftworks.com/

#### **Step 2. Configure your FTP software:**

When you open an account you will receive the following necessary information:

Your user name (also known as user ID)
Your password
FTP hostname (ftp.thecompanyname.com)
The hostname tells your FTP software to connect to the web server that your website is on.

#### **Step 3. Upload your files:**

When you connect to the web server, you will connect to the root ("home") directory of your account. WS\_FTP will display a split screen where files on the left-hand side are the ones on your own computer. You will see several folders on the right-hand side such as bin, cgi-local, dev, etc, lib, and stats which are landmarks; this means you have connected to your web site, etc.

Note: In order for your Web page to be accessible via the web, you need to upload all the files under the "public\_html" directory (or any subdirectories under it).

So, before transferring files, please change the directory by double-clicking on "public\_html".

#### **Home Page**

To make your home page load automatically, name the HTML document "index.htm" or "index.html" in lowercase and upload it to the "public\_html" directory of your account.

#### **Files**

To upload a file or files, simply highlight the file(s) on the left and click the right-arrow button ("—>") in the center of the screen.

Be sure to upload HTML documents and scripts in ASCII mode and images in BINARY mode. To transfer a file to a subdirectory, double-click the appropriate subdirectory to open it before transferring the desired file(s).

As soon as a file is uploaded to the web server, it is available for all to see. If, after uploading a file, you are still unable to see the updated file via Netscape or another web browser, you need to clear both your disk and browser cache. This function can be found by selecting Options > Network Preferences in Netscape.

Notes to Mac Users

Select "raw data" transfer mode when using Fetch to transfer both HTML and images.

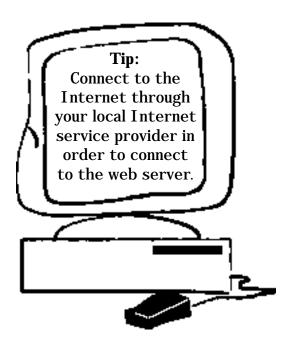

#### **Advanced (Optional)**

**Advanced HTML** 

There are many sites offering lists and advanced XHTML, DHTML, Java and other scripts...but make sure you understand the basics of HTML before you begin exploring advanced programming.

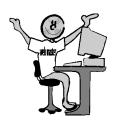

Here are some of tags you already know and some new ones to try out:

Tag Definition Can Use/Have Tried

<a>A></a> anchor <a bracket ABBR> abbreviation <a bracket ACRONYM> acronym <a bracket ADDRESS> address

<AREA> image-map area <AUDI OSCOPE> audioscope

<B> bold

<BASEFONT> default font <BGCOLOR> background color <BGSOUND> background sound

<BIG> big

<BLACKFACE> blackface <BLI NK> blink

<BLOCKQUOTE> block quotations
<BQ> block quotations
<BODY> body section
<BR> line break
<BUTTON> button

<CAPTION> table caption

<CENTER> center citation

<CODE> code example <COL> column properties <COLGROUP> column definition

<COMMENT> comment

<DD> definition description

<DEL> deleted text
<DFN> definition
<DIR> directory list
<DIV> division

<DL>definition list <DT> definition term < EM >emphasis/italics <EMBED> embed object image-map <MAP>scrolling text <MARQUEE> menu listing <MENU> multiple columns <MULTICOL>

<NOEMBED> embed alternative <NOFRAMES> frame alternative <NOSCRIPT> script alternative

<NOSMARTQUOTES> quote style
<OBJECT> object
<OL> ordered list
<OPTGROUP> option group
<OPTION> listbox option
<P> paragraph break
<PARAM> object parameter

<PLAINTEXT> ignore tags

<PRE> preformatted text
<Q> short quotations
<S> strike through
<SAMP> output sample
<SCRIPT> browser scripting

<SELECT> listbox input(see next page)

<SERVER> server-side script

<SHADOW> shadow <SIDEBAR> sidebar <SMALL> small

<SPACER> whitespace
<SPAN> style sheet
<STRIKE> strikethrough
<STRONG> strong emphasis
<STYLE> style sheet
<SUB> subscript
<SUP> superscript

<TABLE> table <TBODY> table body

table data <TD> <TEXTAREA> text area input <TFOOT> table footer <TH> table header <THEAD> table header <TITLE> document title <TYPE> bullet style <TR> table row <TT> teletype <U> underline unordered list  $\langle UL \rangle$ 

<VAR> variable <WBR> word break <XMP> fixed width

#### **Advanced Lists**

#### Drop down list:

- <SELECT NAME="list">
- <OPTION>First Item
- <OPTION>Second Item
- <OPTION>Third Item</OPTION>
- </SELECT>

#### Different bullets in an unordered list

 $\langle UL \rangle$ 

- <LI TYPE=disc>First I tem</LI>
- <LI TYPE=circle>Second Item</LI>
- <LI TYPE=square>Third I tem</LI>

</UL>

Web Safe fonts:

Windows Mac

Arial Bookman **Times Times** Helvetica Helvetica **Tahoma** Geneva Verdana Chicago Symbol **Symbol** Courier Courier Georgia Monaco **Palatino** 

Horizontal Rule <HR>

#### 1. <HR width="100">

Change the width of the horizontal rule. Default is the width of the page.

#### 2. <HR align="left">

Align the horizontal rule to the left or right of the page. Default is "center".

#### 3. <HR size="3">

Change the vertical size of the horizontal rule. Default is "2".

#### 4. <HR noshade>

This makes your horizontal rule a solid stripe across the page. Default is a shaded stripe.

and you can put them all together to make: <HR WIDTH="100" ALIGN="center" SIZE="2" NOSHADE>

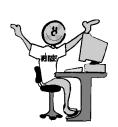

#### **IMAGE ALIGN**

The very best way to align pictures or images with text is to put them into a table, but sometimes you can just align your picture to the left of a paragraph or to the right of a paragraph, or even to the top and bottom of a paragraph. Here's a few samples of how "image align" works:

This is a "right-aligned image". The very best way to align pictures or images with text is to put them into a table, but sometimes you can just align your picture to the left of a paragraph or to the right of a paragraph, or even to the top or bottom of a paragraph.

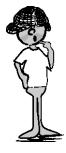

This is a "left-aligned image". The very best way to align pictures or images with text is to put them into a table, but sometimes you can just align your picture to the left of a paragraph or to the right of a paragraph, or even to the top or bottom of a paragraph.

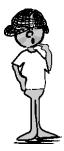

This is a "top-aligned image".

The very best way to align pictures or images with text is to put them into a table, but sometimes you can just align your picture to the left of a paragraph or to the right of a paragraph, or even to the top or bottom of a paragraph.

This is a "bottom-aligned image". The very best way to align pictures or images with text is to put them into a table, but sometimes you can just align your picture to the left of a paragraph or to the right of a paragraph, or even to the top or bottom of a paragraph.

#### **TABLES**

Table cell padding and spacing

When you put a lot of text in a table you may find that the text brushes up against the table border. To give the text some space you can use cell padding and spacing.

Padding means that the text is pushed away from the borders of the table cells. Find one the tables you did in your Mini projects and use:

<TABLE BORDER="5" CELLPADDI NG="20">

Experiment with different numbers and see what happens to your table and the text inside.

Cell spacing will move the actual cells away from each other, it puts space between them!.

Use the table you used above and try: <TABLE BORDER="5" CELLSPACING="20">

Try using padding and spacing together!
<TABLE BORDER="5" CELLPADDING="20" CELLSPACING="20">

Add color

To the table background

This works the same as background color for your page but it adds a color to the TABLE! It only adds it to the TABLE because it is inside the <TABLE> tag, easy eh! e.g.

<TABLE BORDER="5" BGCOLOR="RED" ALI GN=CENTER CELLPADDI NG="20" CELLSPACI NG="20">

To the table border <TABLE BORDERCOLOR="RED" ALIGN=CENTER BORDER=10 >

Add an image to the TABLE

Inside of one or more of your Table Data tags, you can easily insert an image! e.g.

<TD>IMAGE SRC="Thunder.gif">/TD>

#### **Keep on Learning!**

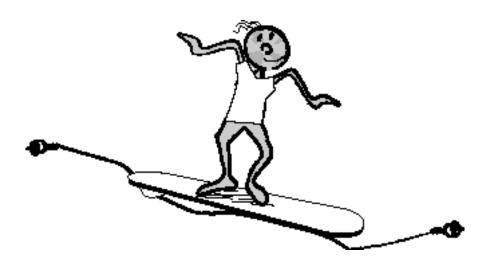

There are so many different tags and new languages available that we can't possibly cover everything in this manual. Check out the Internet or borrow some books from the library, or a friend, and experiment with some new and different tags.

#### Check out:

**DHTML** 

XHTML

Flash

\_\_\_\_\_\_

Java SMIL

---

XML

**Cascading Style Sheets** 

and there are so many others, Happy Programming!!

# **Advanced HTML Notes**

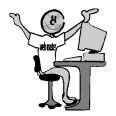

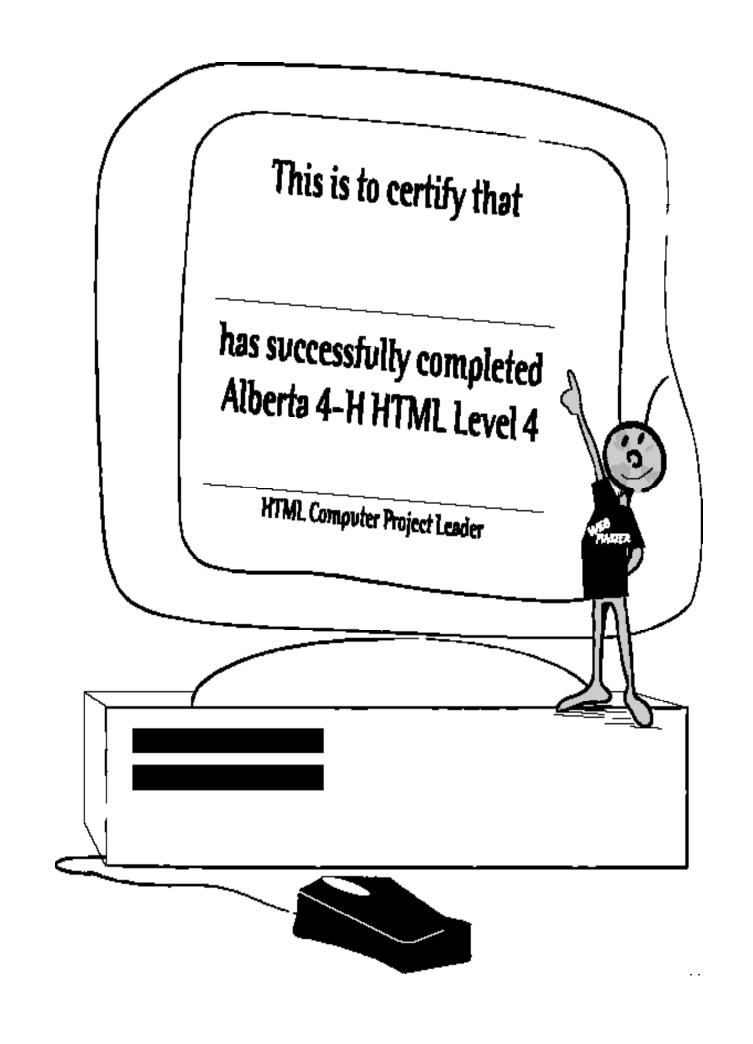